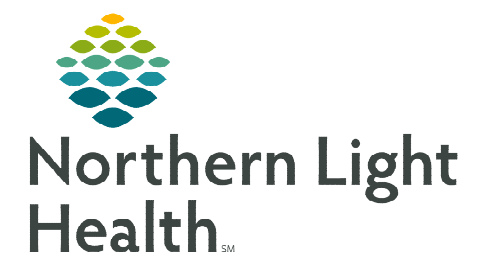

## **From the Office of Clinical Informatics Dynamic Documentation Corrections Self-Service Portal**

**April 25, 2024** 

## **The Self-Service Portal can be used to request Dynamic Documentation corrections. The corrections are managed by centralized HIM resources at Northern Light Health.**

STEP 1: Access ServiceNow from the intranet or use this link: [https://emh.service-now.com/esp.](https://emh.service-now.com/esp)

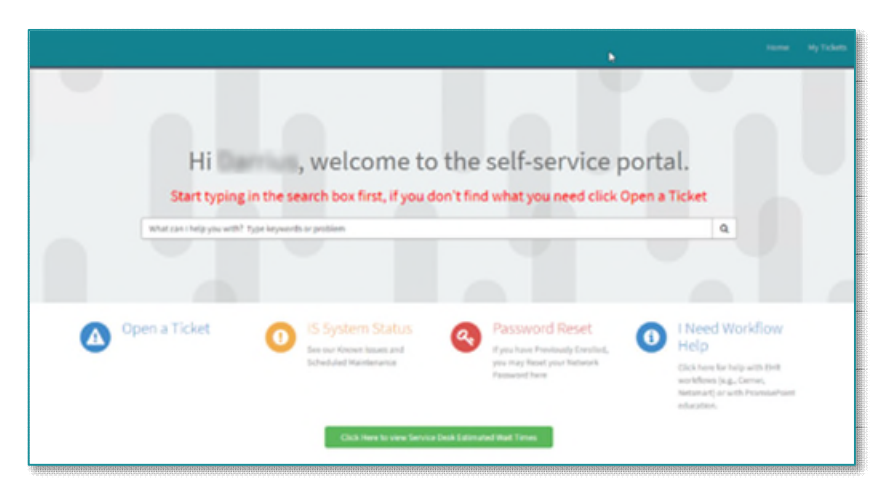

- STEP 2: In the search box, free text I need a document correction.
	- Select I need a Document Correction/Mark in Error.

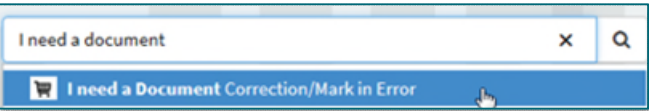

- **STEP 3:** Complete the form with the necessary details. In the following fields, please include:
	- Correction Type Needed: Select Mark in Error or Document Correction.
	- Reason the Document Needs to be Corrected: Select the appropriate correction option from the pick list.

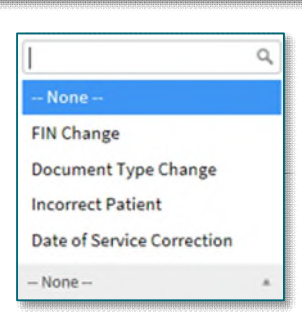

**STEP 4:** Complete all required  $(*)$  fields, click **Submit**.

**NOTE: Fields with a red asterisk (\*) are mandatory and need to be completed before submitting the request.** 

**For questions regarding process and/or policies, please contact your unit's Clinical Educator or Clinical Informaticist. For any other questions please contact the Customer Support Center at: 207-973-7728 or 1-888-827-7728.**